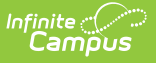

## **ISBE Extracst: ISBE Exit Student Enrollment Extract (Illinois)**

Last Modified on 10/21/2024 8:21 am CDT

[Report](http://kb.infinitecampus.com/#report-logic) Logic | [Report](http://kb.infinitecampus.com/#report-editor) Editor | [Generate](http://kb.infinitecampus.com/#generate-the-report) the Report | ISBE Exit Student [Enrollment](http://kb.infinitecampus.com/#isbe-exit-student-enrollment-extract-layout) Extract Layout

#### **Tool Search:** ISBE Extracts

The ISBE Exit Student Enrollment Extract reports all student enrollments that have been ended during the selected calendar(s). This extract allows users to meet state requirements for submitting ISBE exit enrollment information.

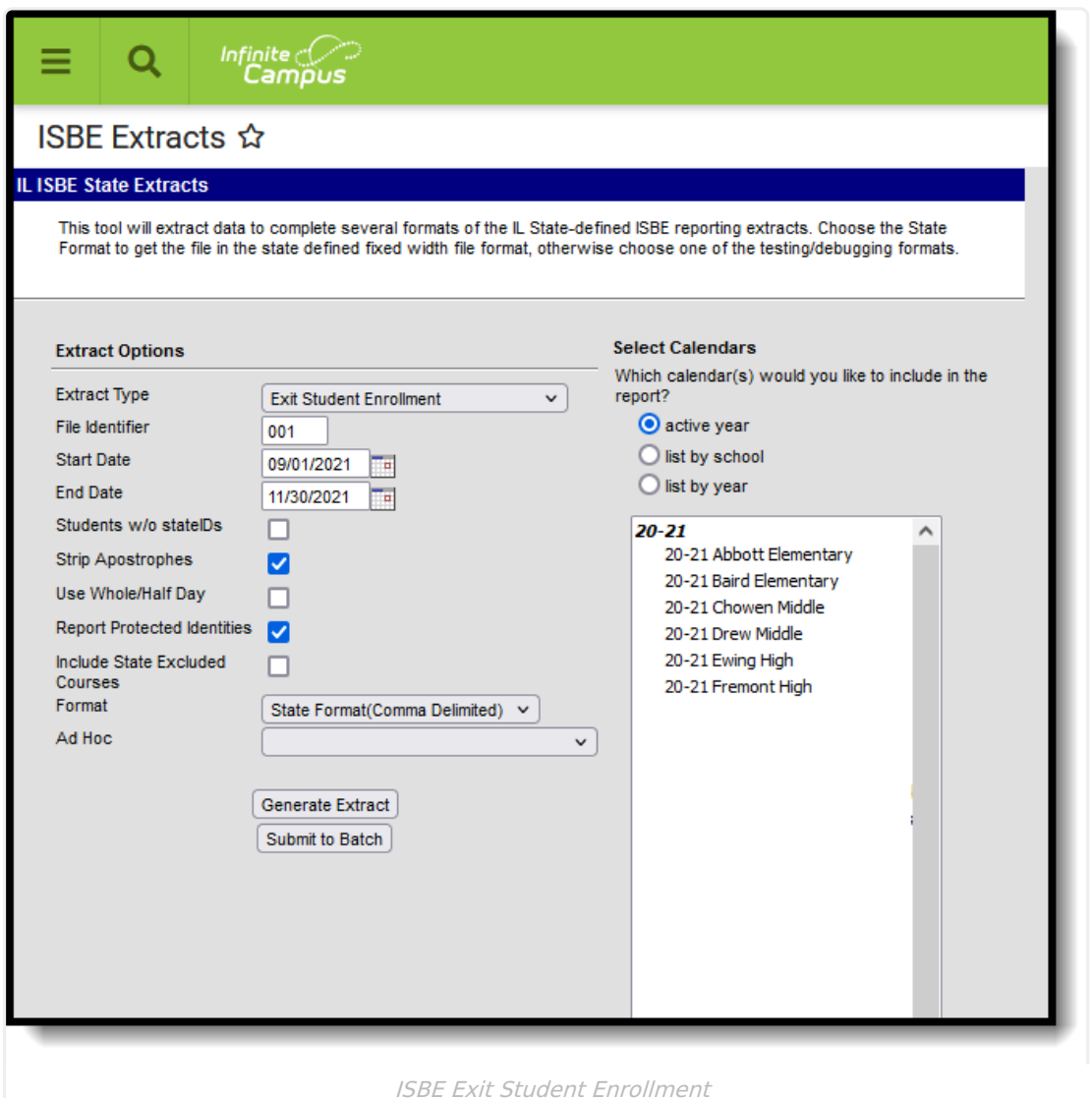

# **Report Logic**

This extract only reports students who have an enrollment end date that falls on or within the start and end dates entered in the Extract Editor.

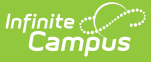

### **Actual Attendance Calculation**

The calculation for Days Present, Excused Absences and Unexcused absences follows these definitions **when the Use Whole/Half Day checkbox is NOT marked on the Extract editor** .

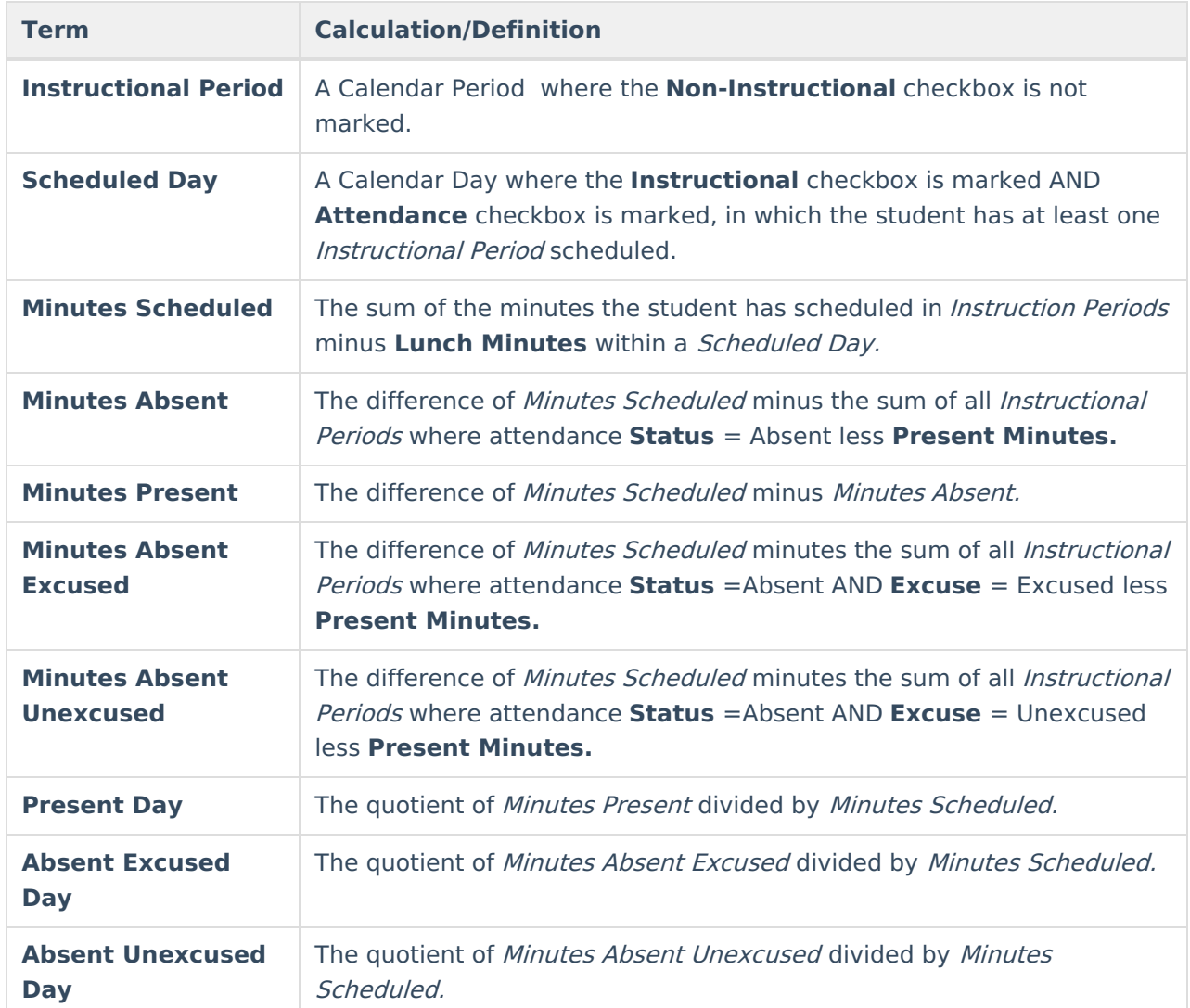

### **Whole Day/Half Day Attendance**

The calculation for Days Present, Excused Absences and Unexcused absences follows these definitions **when the Use Whole/Half Day checkbox IS marked on the Extract editor:**

**Schedule Calculation/Description**

**Regular Schedule**

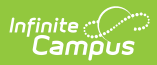

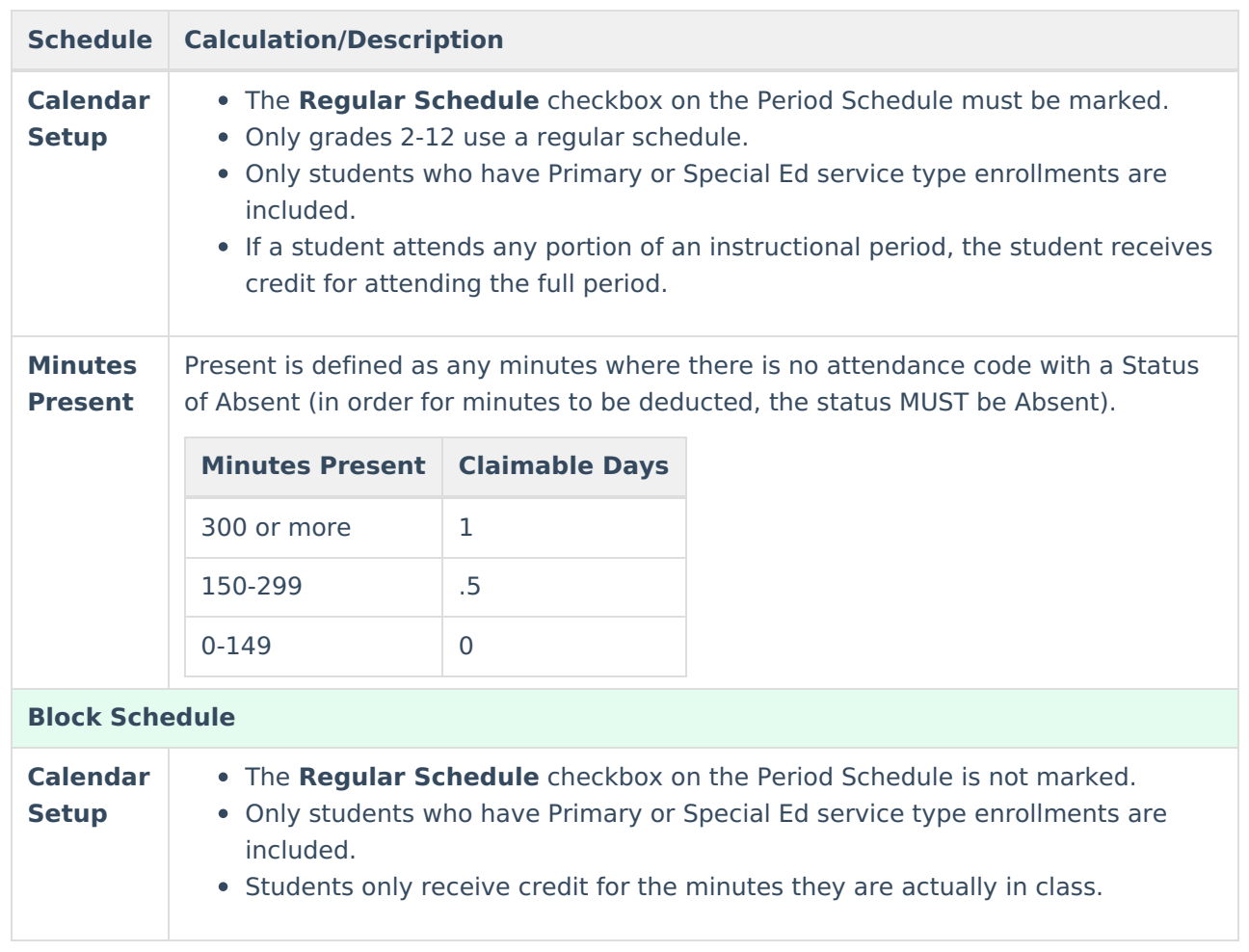

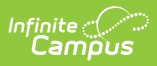

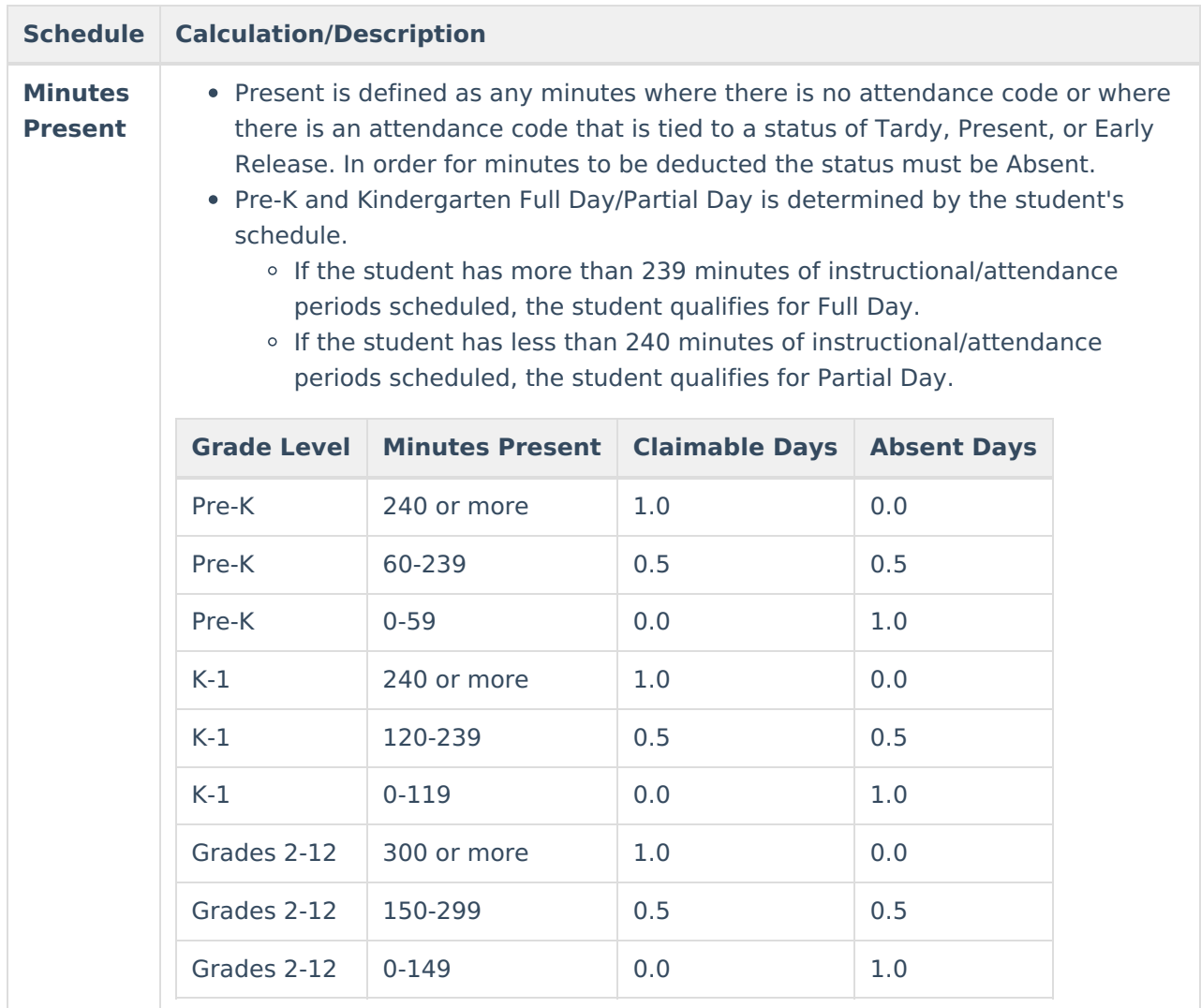

#### **Partial Enrollment Service Type Information**

The value does NOT exceed 1.0 per day.

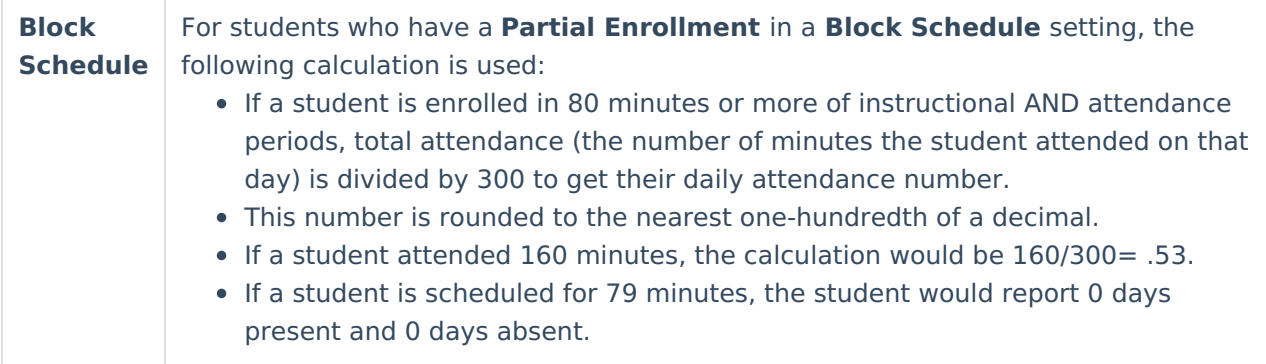

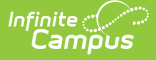

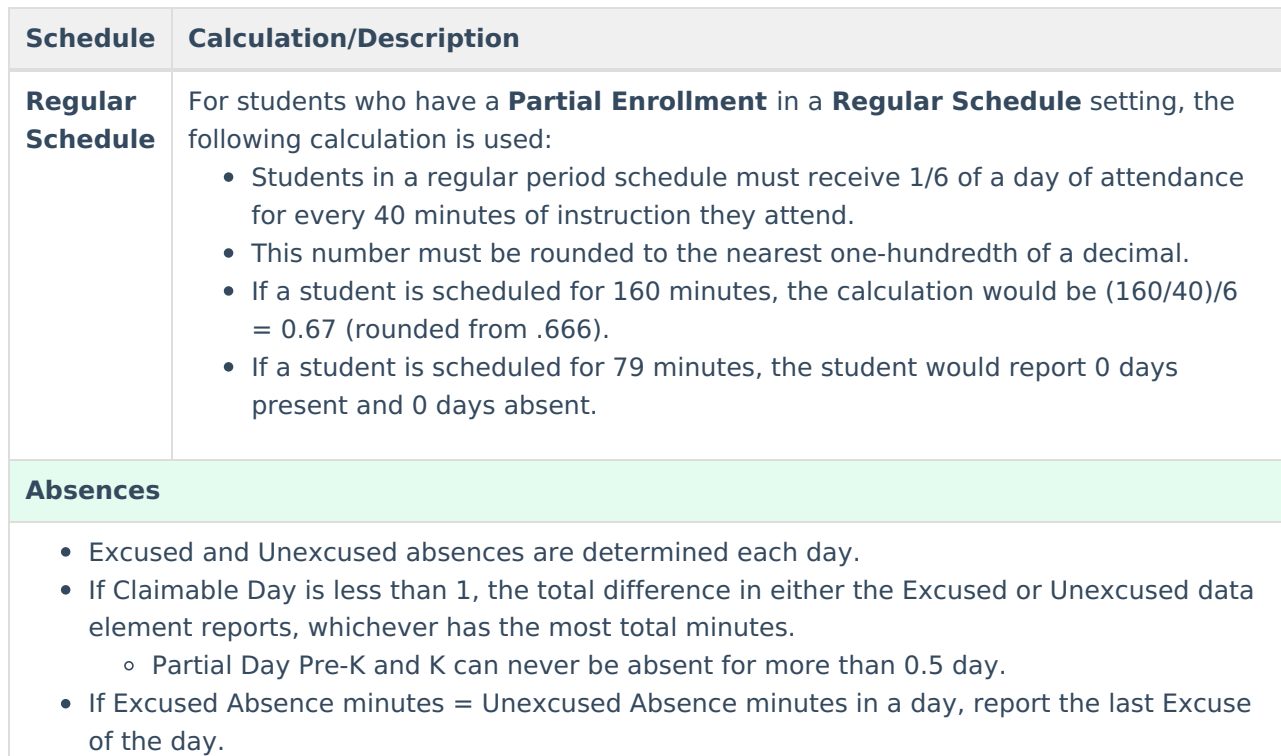

If a student is schedule 300 minutes with 100 minutes of Excused Absences and 50 minutes of Unexcused Absences, the student would report 0.5 Days Present, 0.5 Days Excused Absences, and 0.0 Days Unexcused Absences.

## **Report Editor**

The following fields are available for selection.

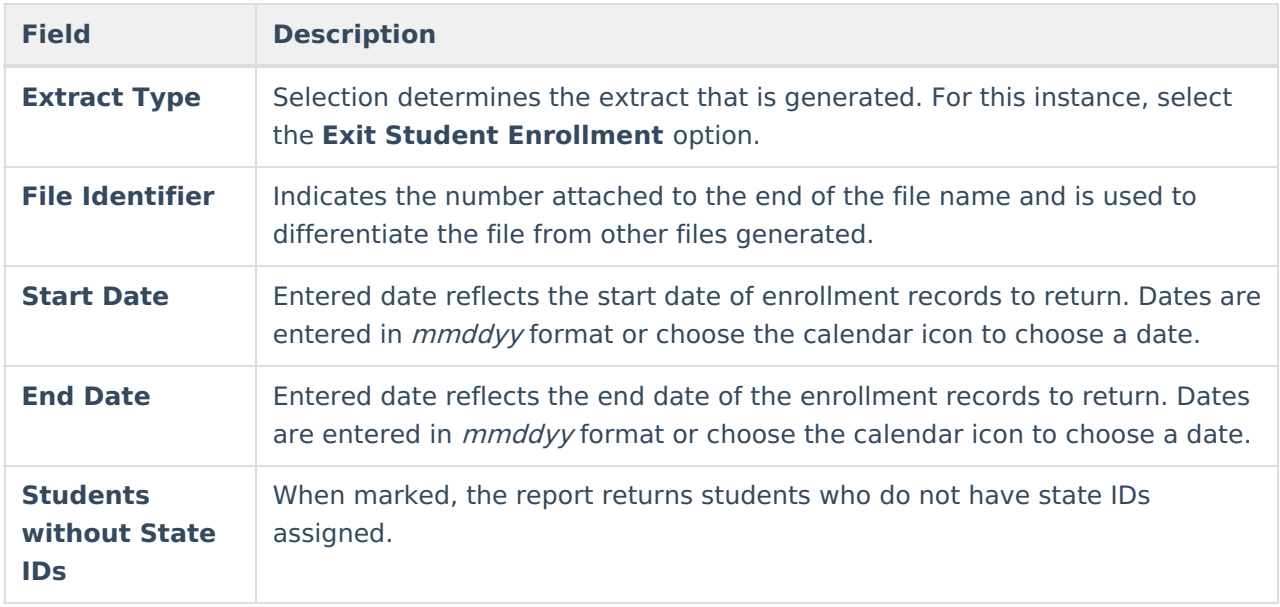

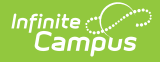

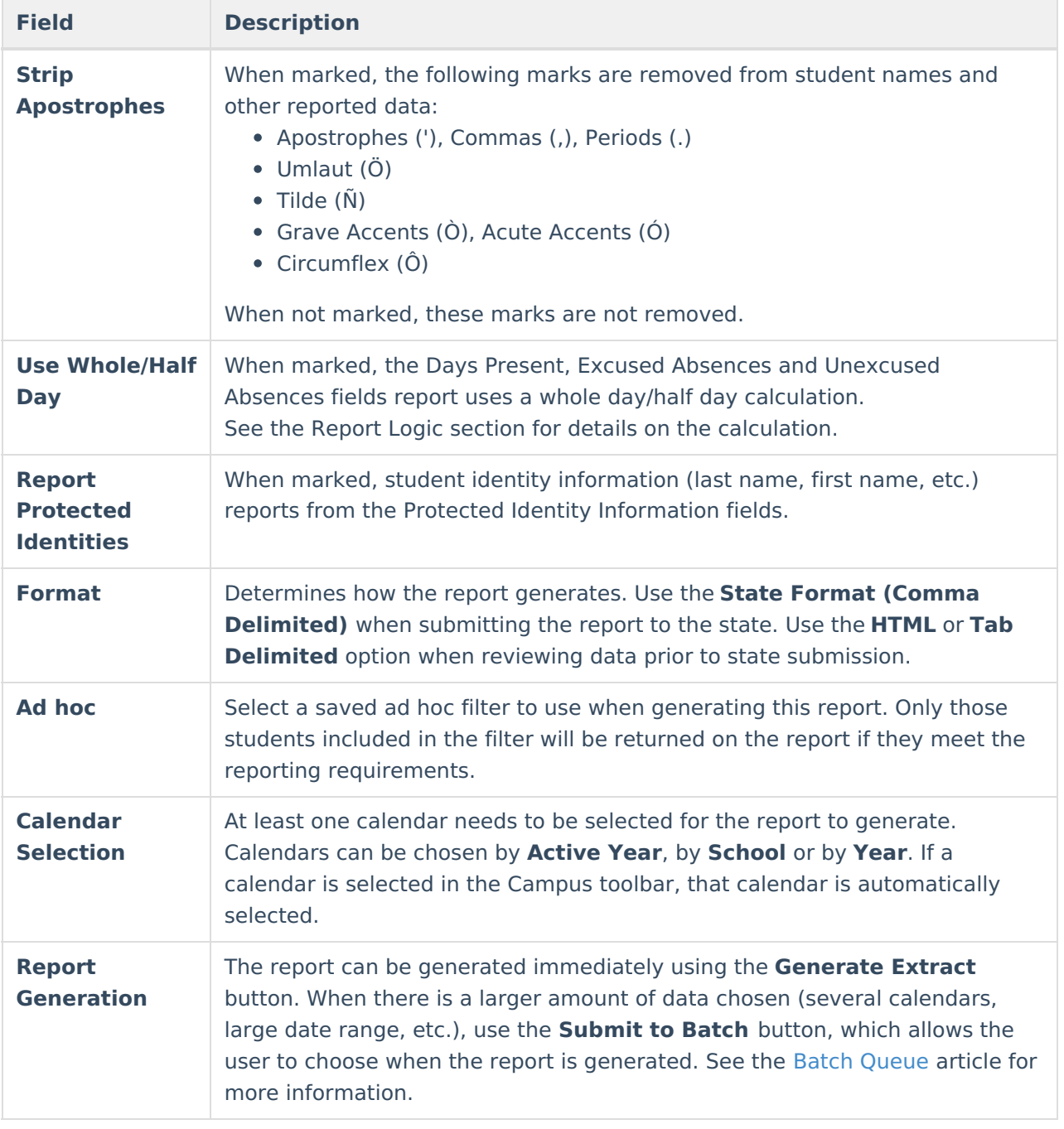

## **Generate the Report**

- 1. Select the **Exit Student Enrollment** from the **Extract Type** dropdown list.
- 2. Enter a **File Identifier**.
- 3. Enter the desired **Start Date** and **End Date** to return students whose enrollment records fall within the entered dates.
- 4. Check the **Students w/o stateIDs** checkbox, if desired, to include students without assigned state IDs within the report.
- 5. If desired, mark the **Strip Apostrophes** checkbox.
- 6. Determine if actual attendance calculations are used, or if whole day/half day calculations are used. If whole day/half day, mark the **Use Whole/Half Day** checkbox.
- 7. If desired, mark the **Report Protected Identities** checkbox.

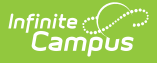

- 8. Select the desired **Format** of the extract.
- 9. Select an **Ad hoc** filter, if desired, to only return those students included in the filter.
- 10. Select which **Calendar(s)** to include within the report.
- 11. Click the **Generate Extract** button or the **Submit to Batch** button. The extract will appear in a separate window in the designated format.

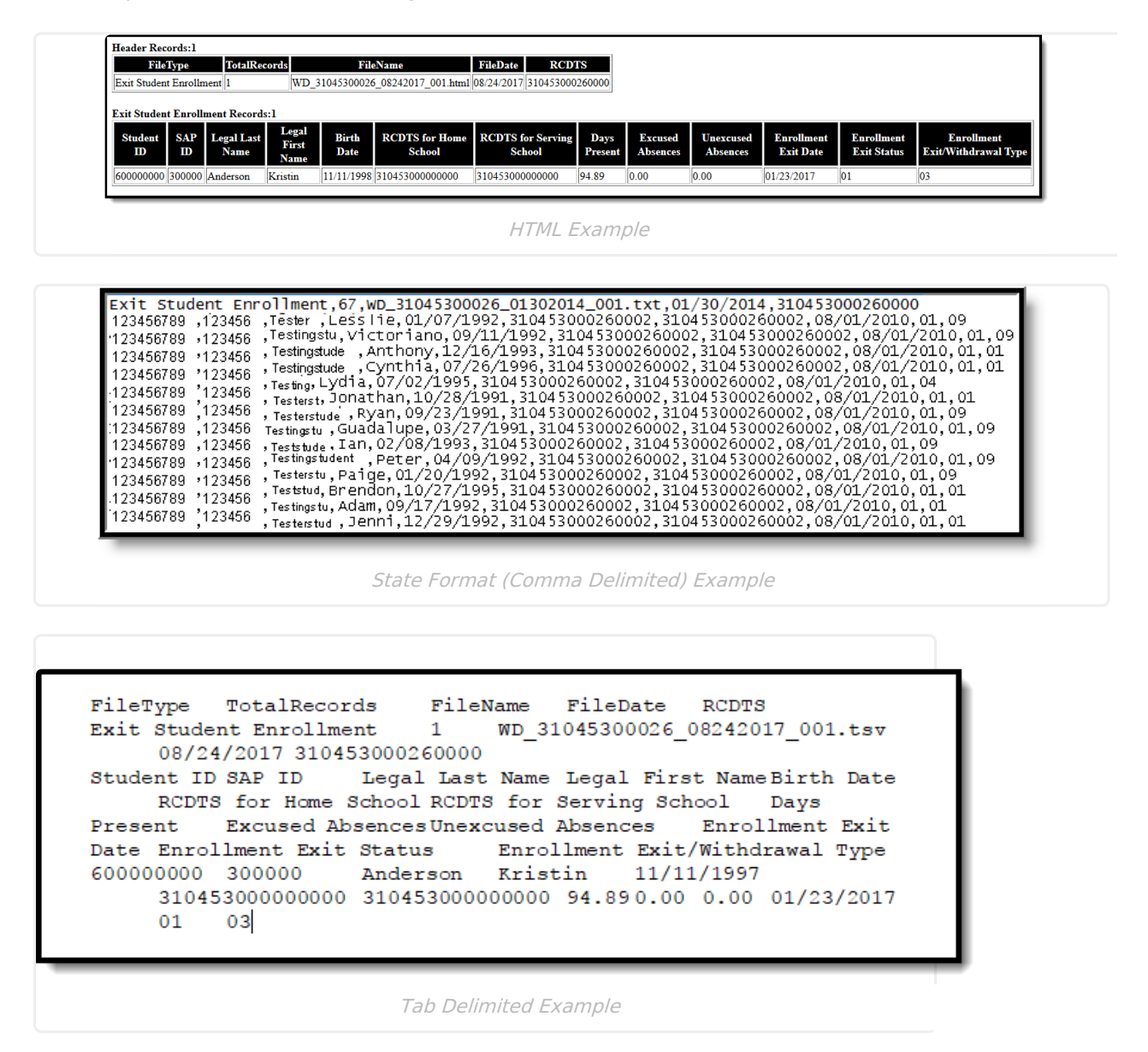

## **ISBE Exit Student Enrollment Extract Layout**

#### **Header layout**

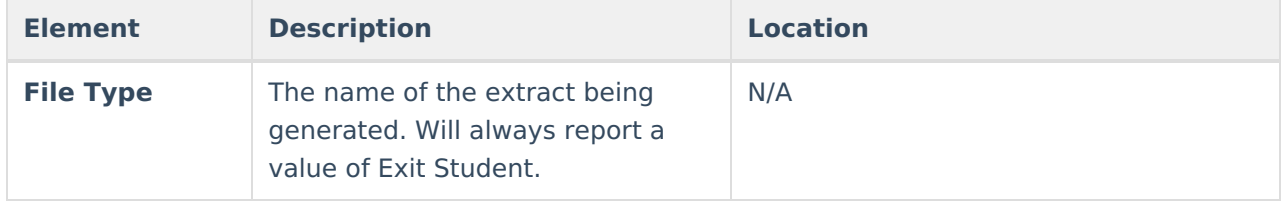

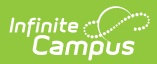

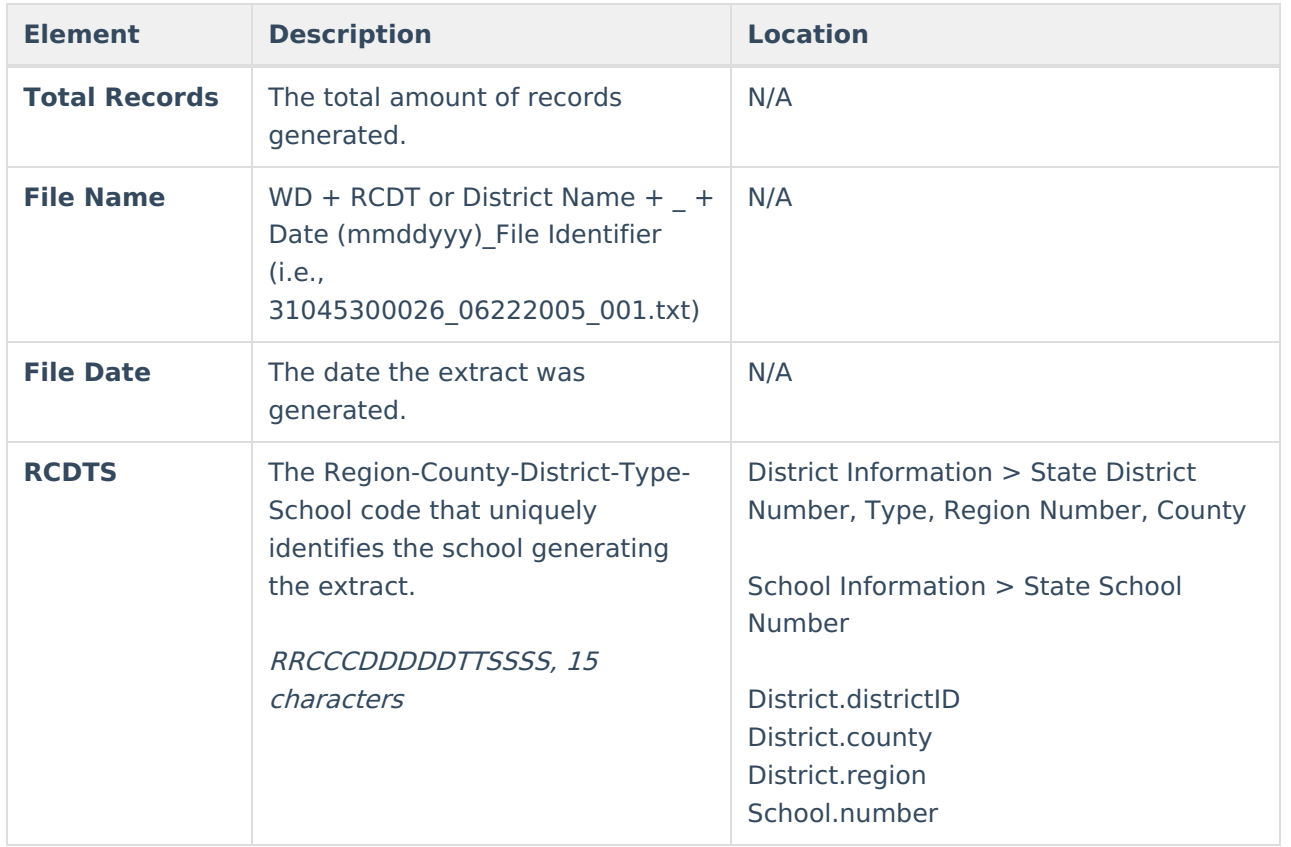

#### **Extract Layout**

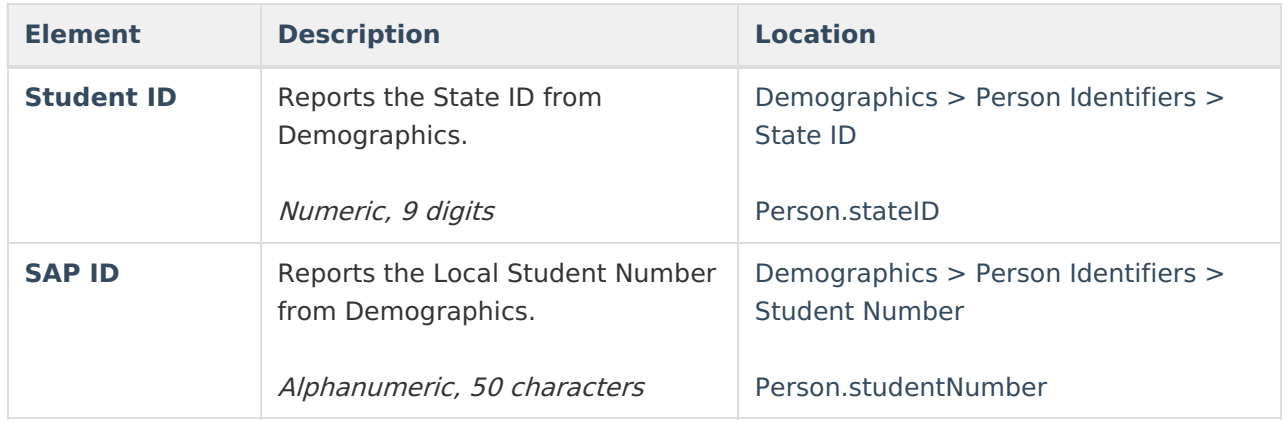

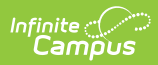

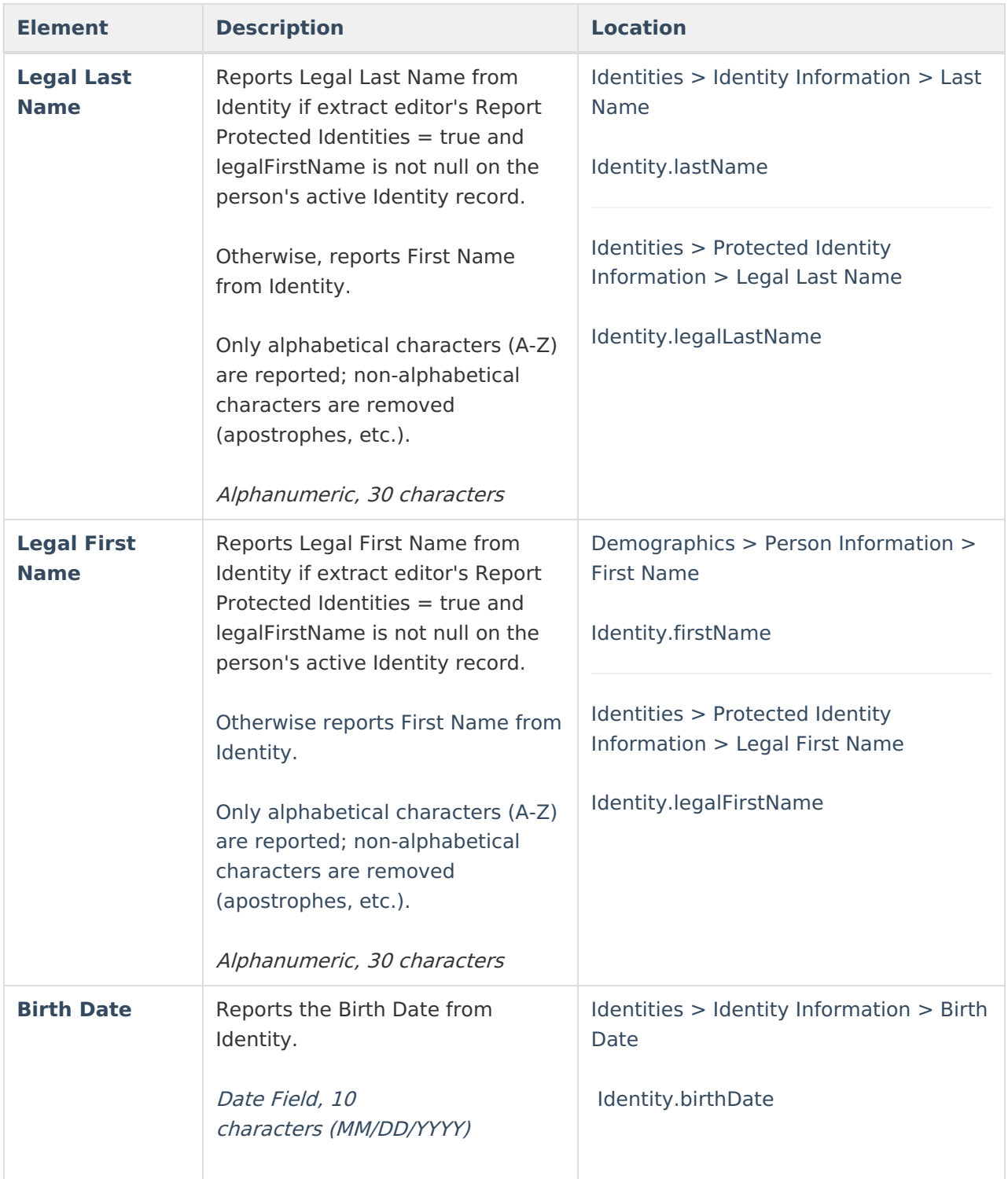

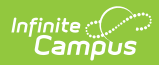

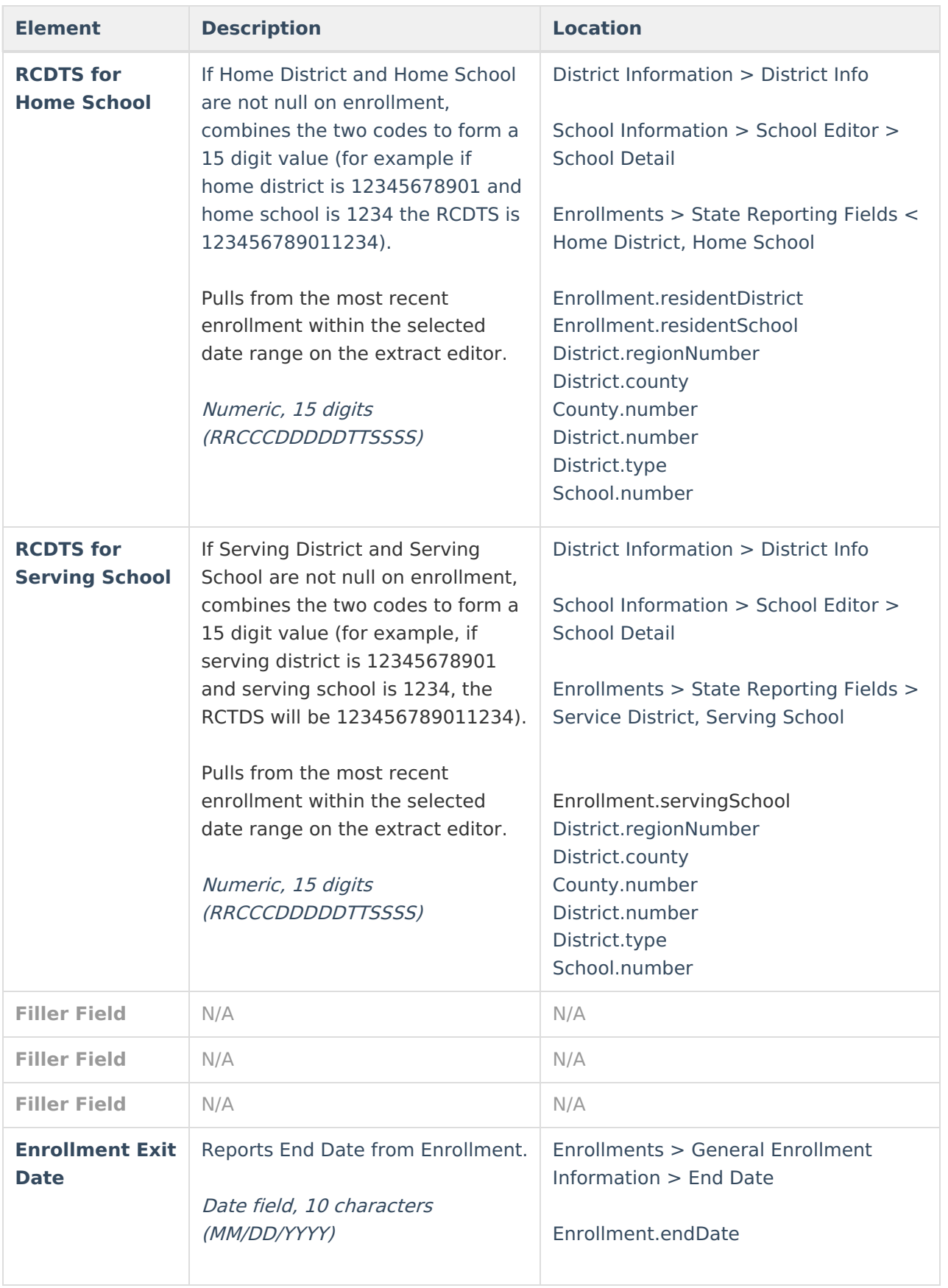

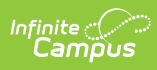

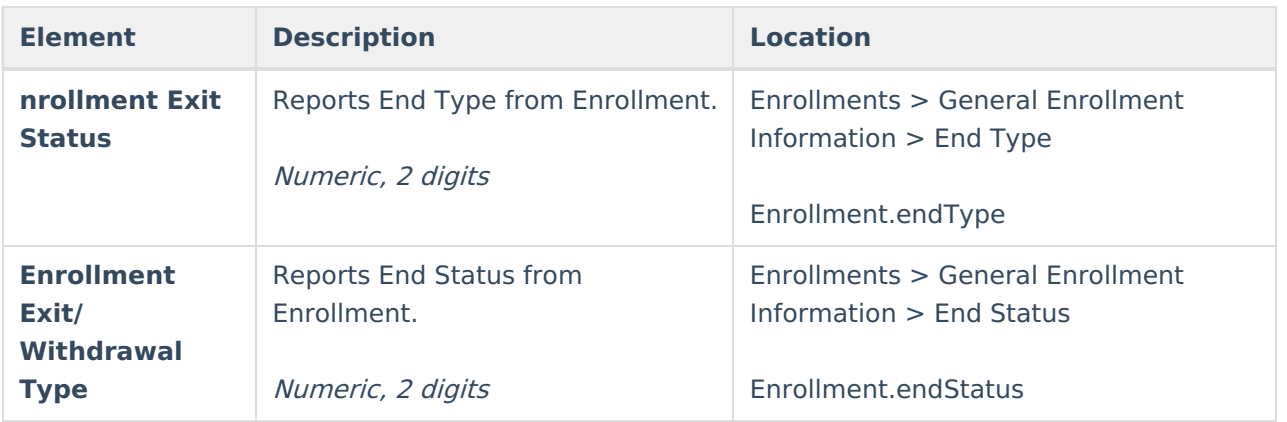